**SigEleição – Como Votar**

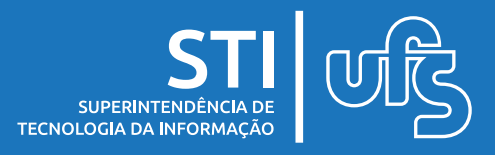

## **Objetivo**

Este manual tem como objetivo orientar à comunidade acadêmica como registrar voto no sistema de eleição (SigEleição).

#### **Tópicos**

- 1. Acesso ao sistema
- 2. Entrando na cabine de votação
- 3. Registrando o voto
- 4. Eleição com mais de 1 cargo
	- 4.1 Selecionando o primeiro cargo
	- 4.2 Selecionando o próximo cargo
- 5. Acompanhando o resultado

última atualização em abr/2022

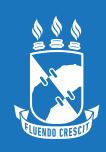

#### **1. Acesso ao sistema**

Ao acessar o SIGAA/SIPAC/SIGRH é possível verificar o link de acesso ao SigEleição, basta clicar que a tela de login dele aparecerá.

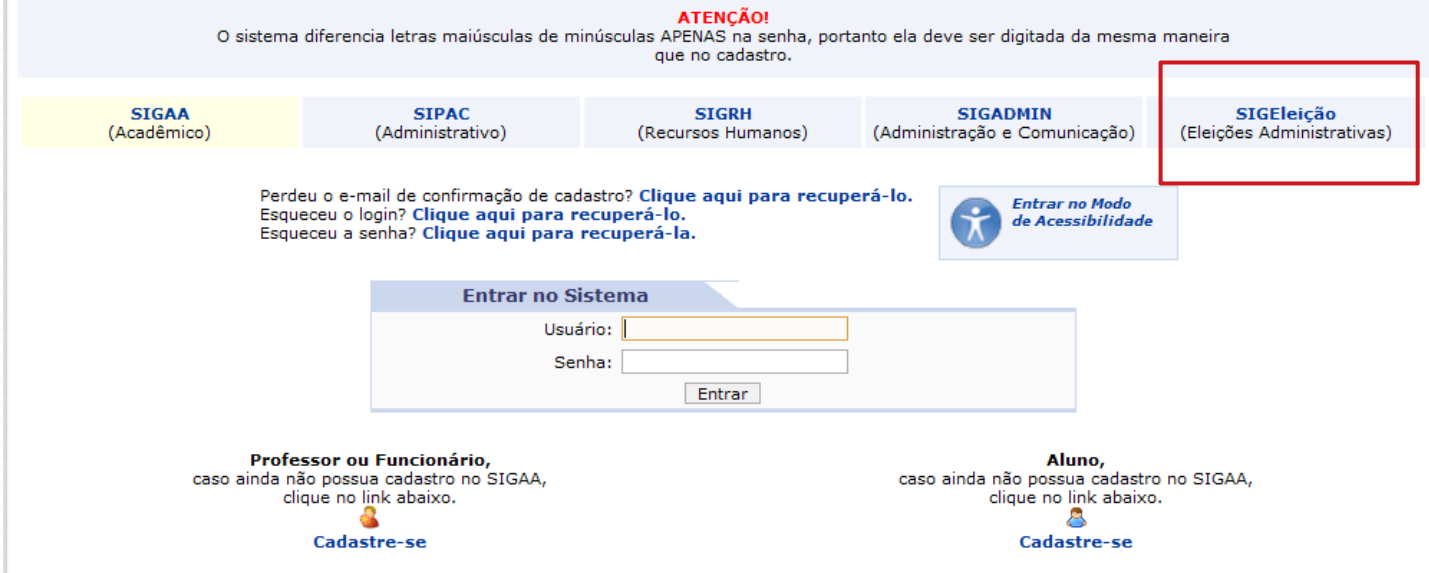

Para o acesso direto a página de login do SigEleição também é possível acessar através do seguinte endereço [https://www.sistemas.ufs.br/sigeleicao/.](https://www.sistemas.ufs.br/sigeleicao/)

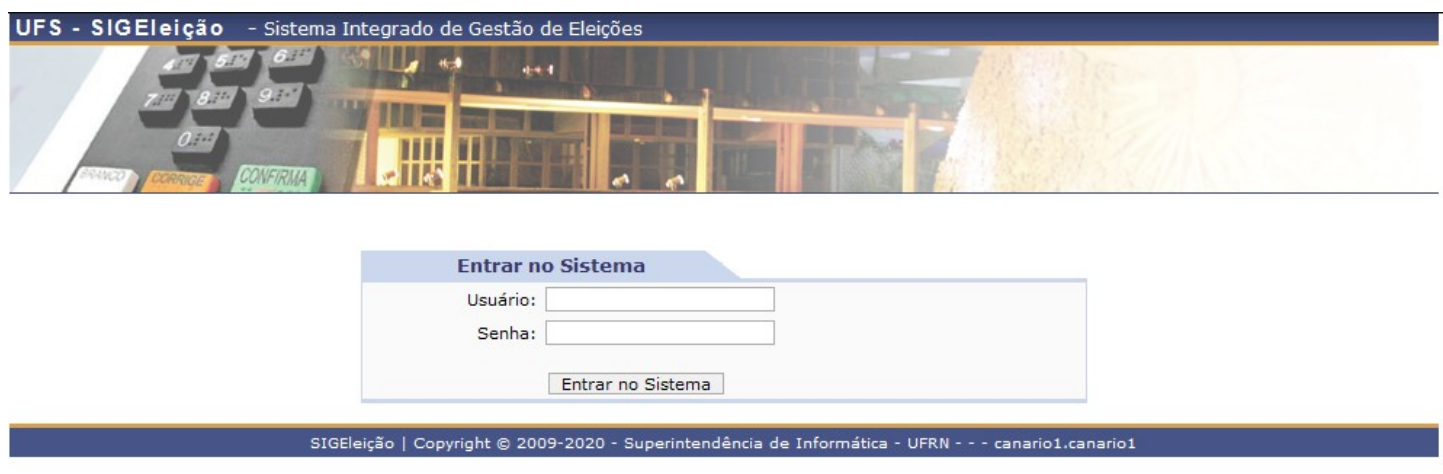

O usuário e senha são os mesmos dos SIG´s (SIGAA/SIGRH/SIPAC).

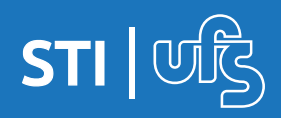

# **2. Entrando na cabine de votação**

Ao logar, você deve clicar na opção votar

**MENU DE ELEIÇÕES** 

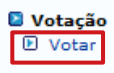

O sistema listará as eleições com o sistema de votação aberto. Você deve verificar a eleição que você faz parte do grupo votante e selecioná-la clicando na setinha verde do lado direito.

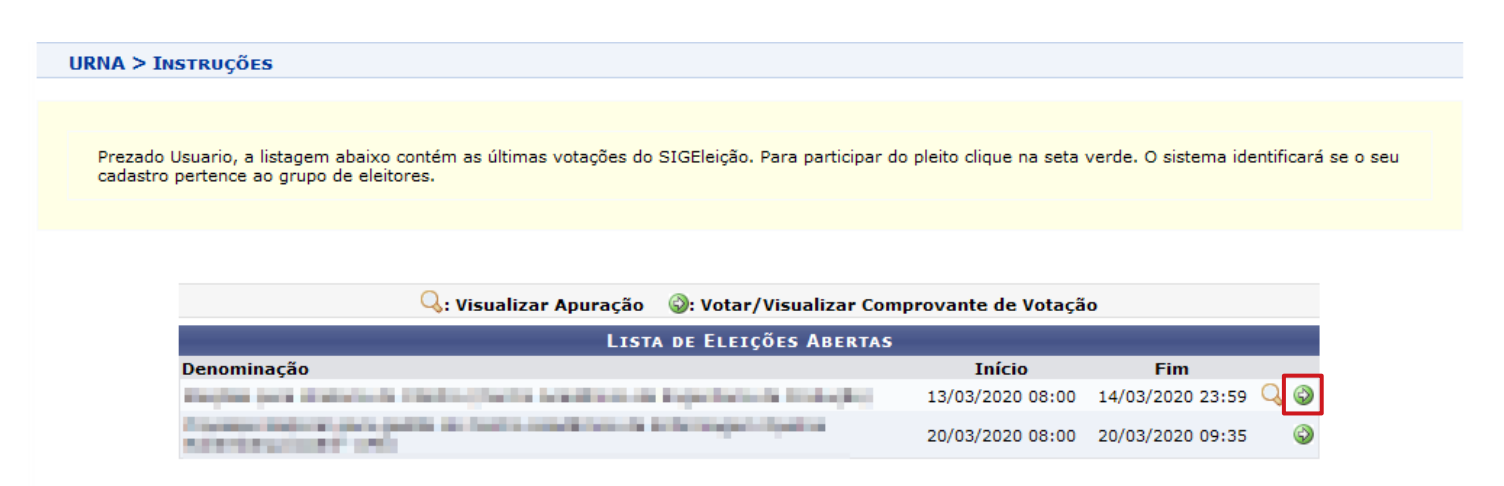

Ao selecionar a eleição, serão listadas as chapas/candidatos com os respectivos números. Memorize o número desejado e clique em **ENTRAR NA CABINE**.

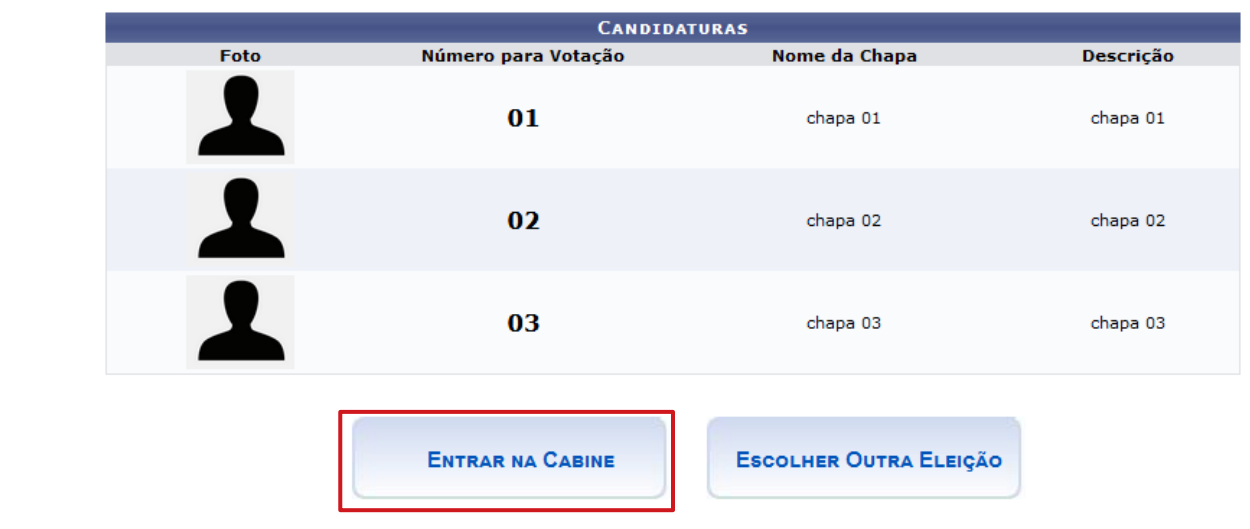

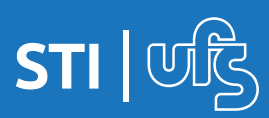

## **3. Registrando o voto**

Na Urna, você digita/seleciona o número da chapa/candidato desejado e clica no confirmar.

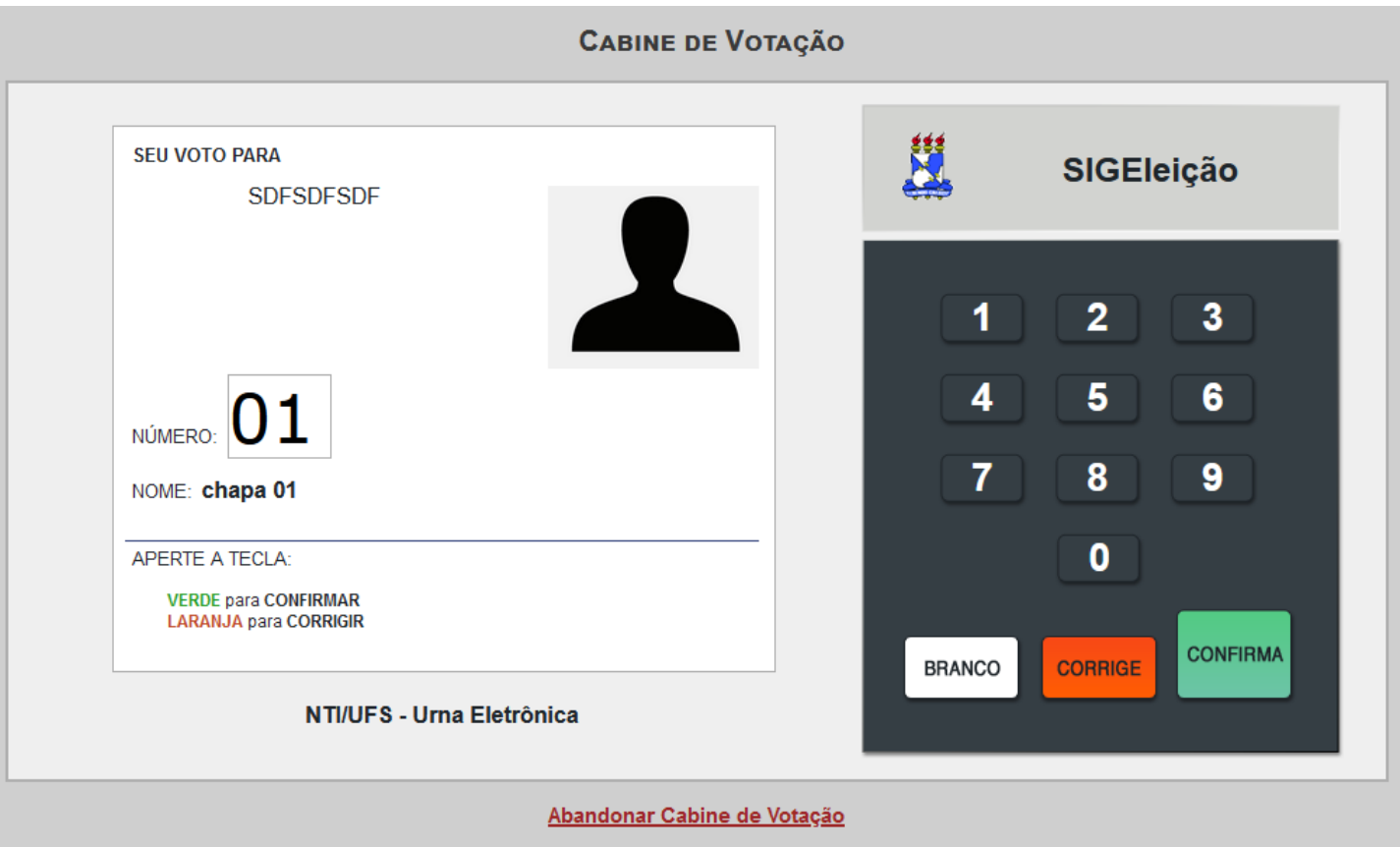

Um comprovante de votação é gerado após a votação, é possível imprimi-lo para uma posterior conferência.

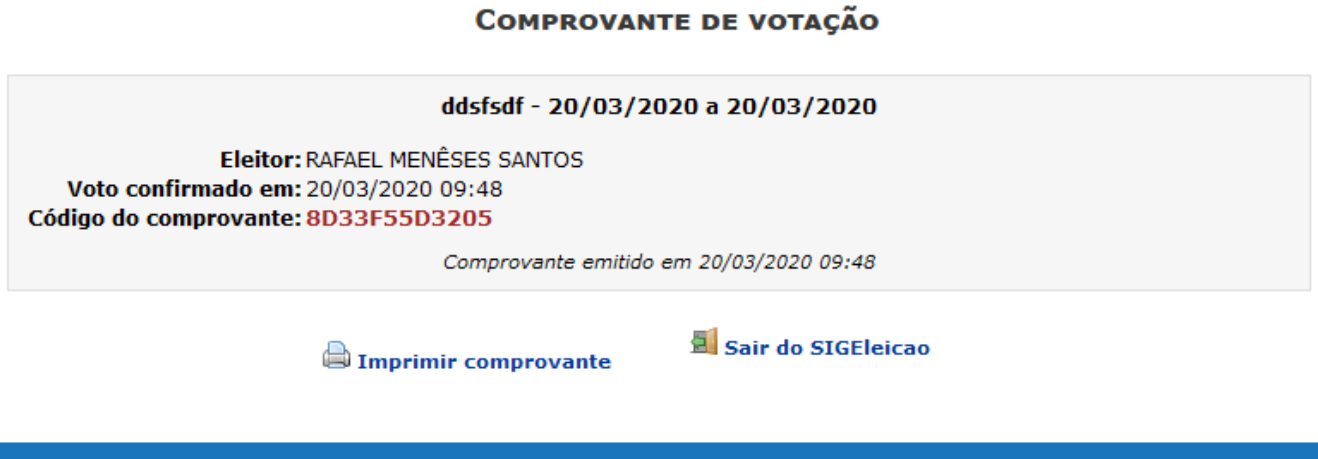

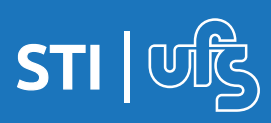

# **4. Eleição com mais de 1 cargo**

Caso a eleição possua mais de 1 cargo para votação, você deve registrar o voto para cada cargo após entrar na cabine.

A forma de acesso é a mesma, antes de entrar na cabine já é possível verificar quantos cargos a eleição possui e o número dos respectivas chapas/candidatos.

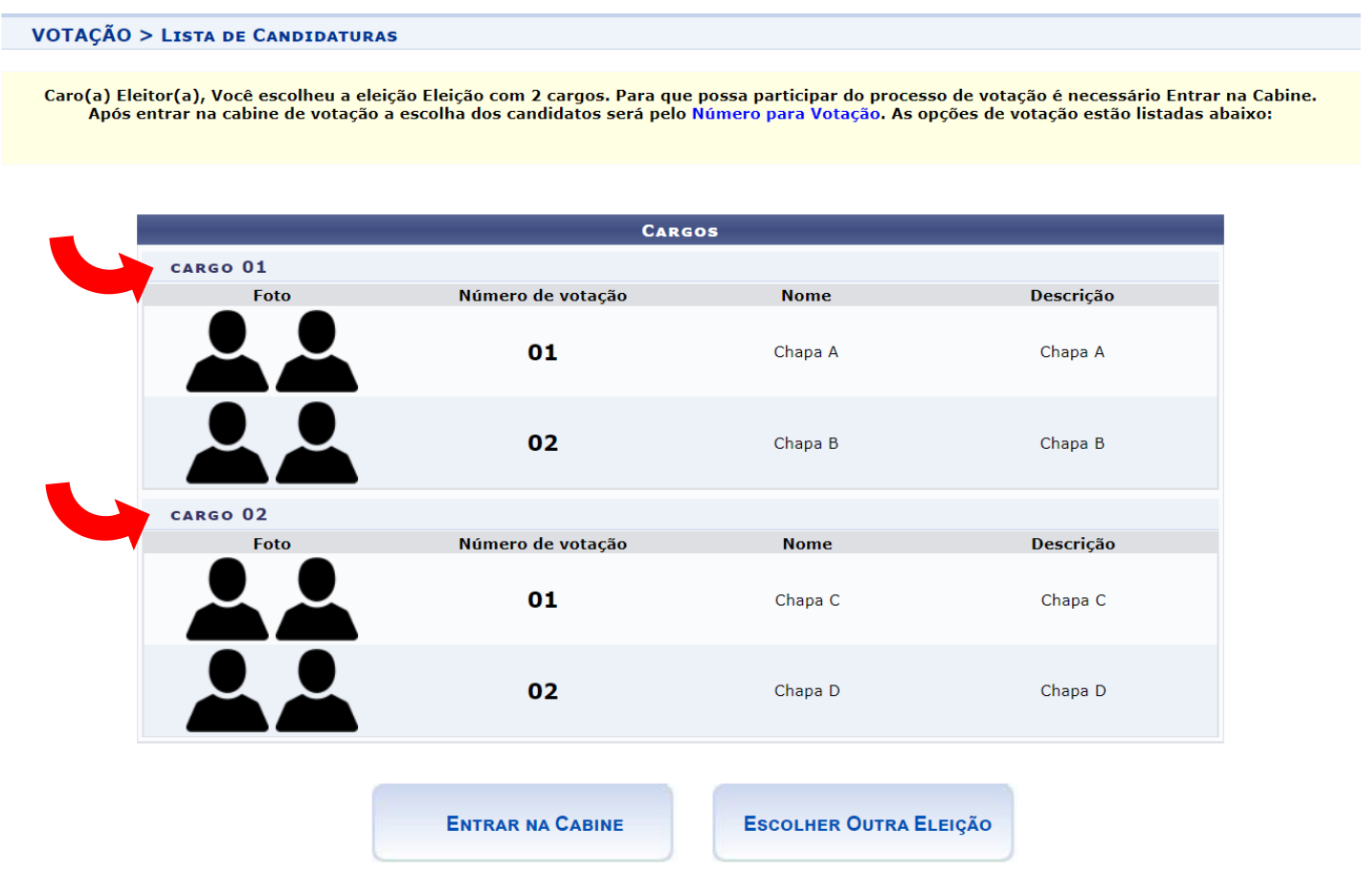

Após memorizar os números do candidatos desejados, clicar no botão **ENTRAR NA CABINE**.

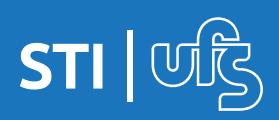

# **4.1 Selecionando o primeiro cargo**

Na cabine de votação, a urna indicará para qual cargo o voto está sendo registrado, conforme destacado na imagem abaixo.

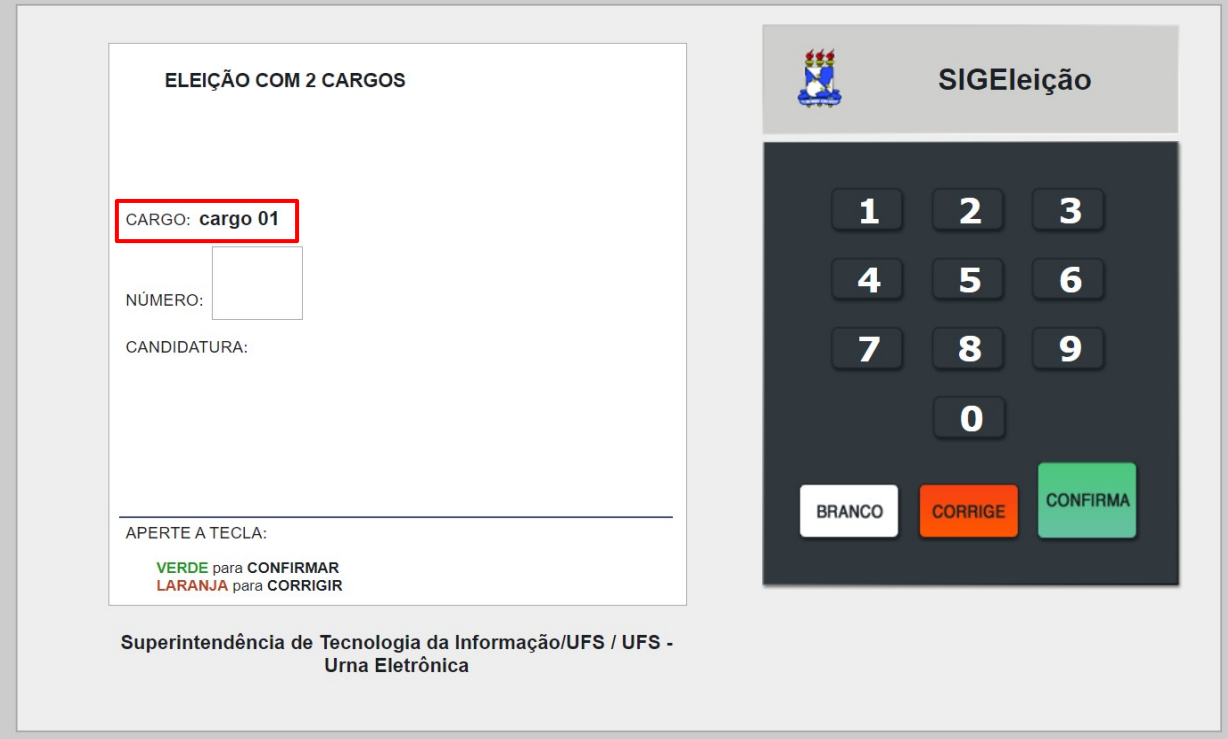

Selecione o candidato desejado e clique no botão **CONFIRMAR**.

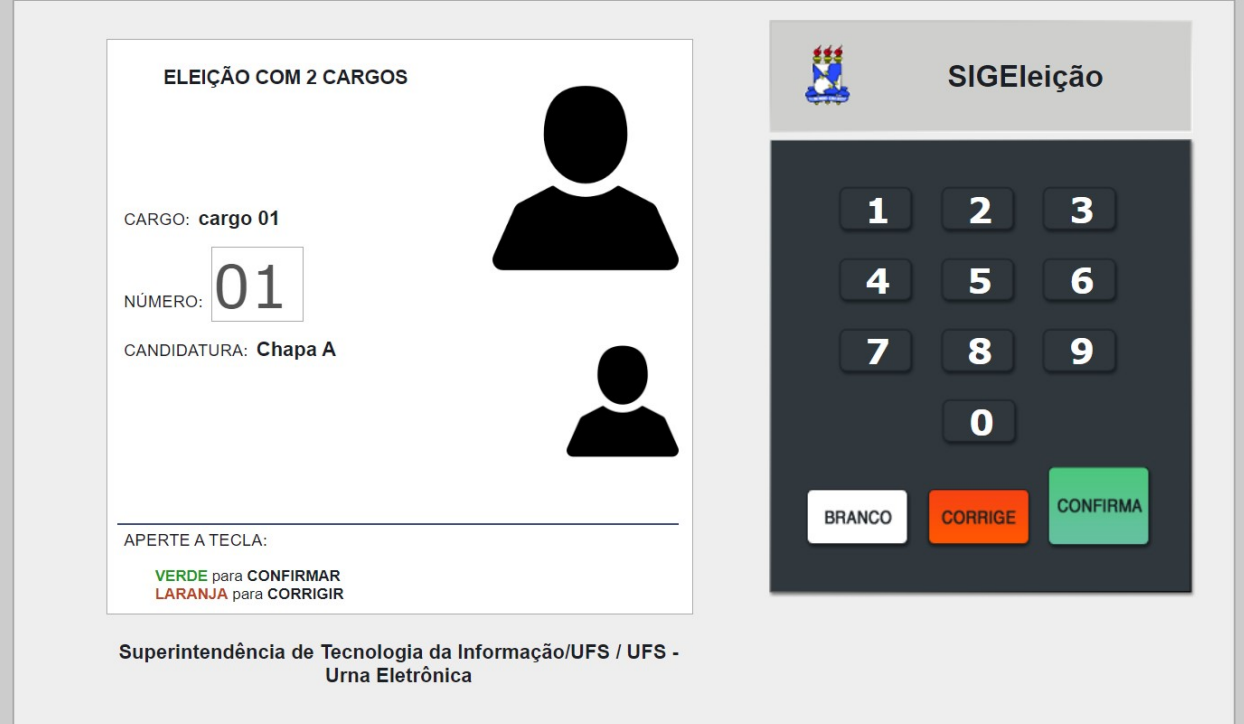

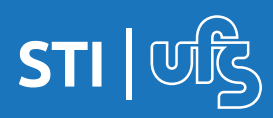

# **4.2 Selecionando o próximo cargo**

Após a primeira escolha, a urna mudará para o próximo cargo, conforme destacado abaixo, selecione a candidatura desejada e clique em confirma. Você deverá registrar os votos para todos os cargos da eleição.

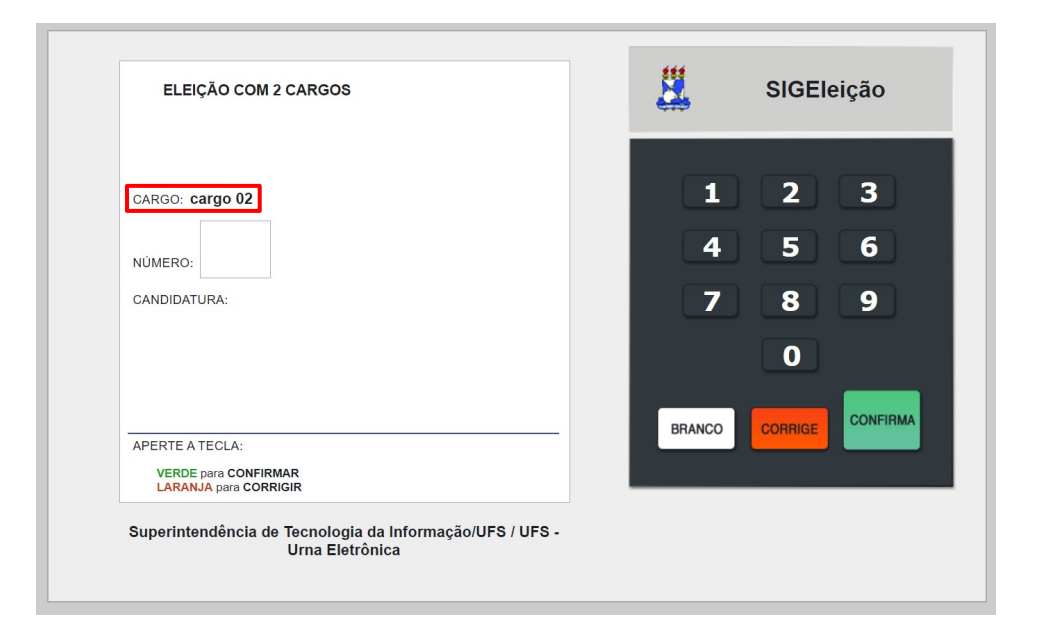

Ao finalizar o voto para o último cargo listado e clicar em confirma o sistema registrará o seu voto e gerará o comprovante finalizando assim o seu voto.

#### **COMPROVANTE DE VOTAÇÃO**

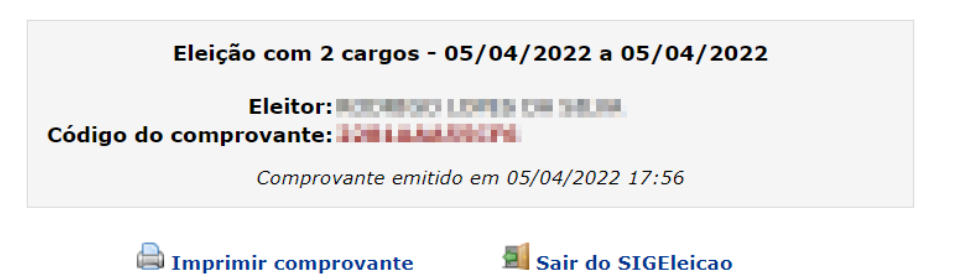

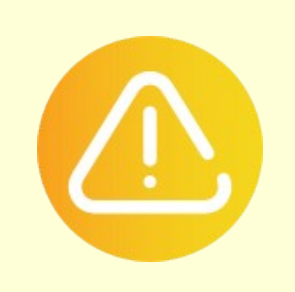

É importante salientar que é necessário registrar a escolha para todos os cargos. Se o eleitor entrar na urna e não registrar a escolha para todos os cargos e sair do sistema ou fechar a tela, o voto não é computado.

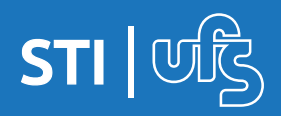

## **5. Acompanhando o resultado**

Após o término da eleição, considerando que a comissão eleitoral já apurou o resultado no sistema, é possível para os eleitores verificar o resultado no próprio sistema. Basta acessar novamente o SigEleição e clicar na opção **VOTAR** novamente.

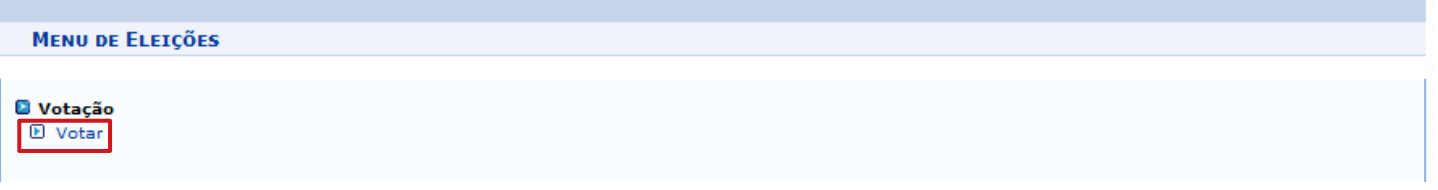

Dessa vez, para consulta do resultado basta clicar no ícone da lupa no lado direito da eleição desejada.

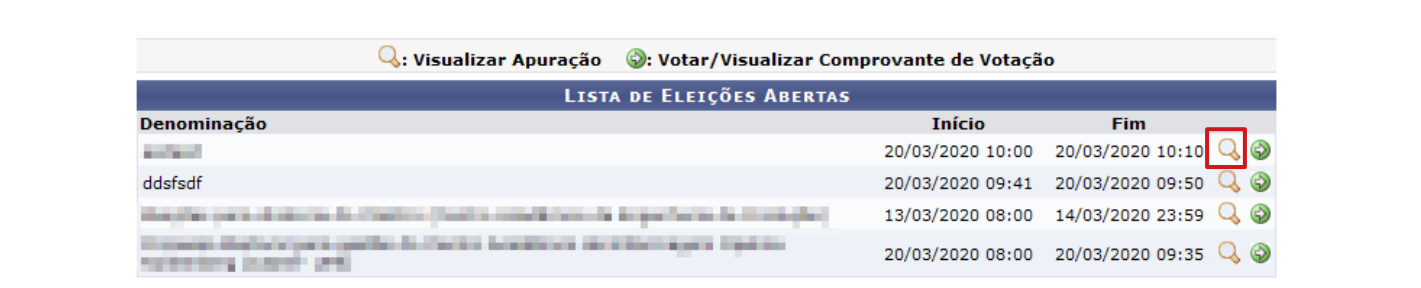

O sistema disponibilizará um arquivo em PDF para download com o resultado da eleição.

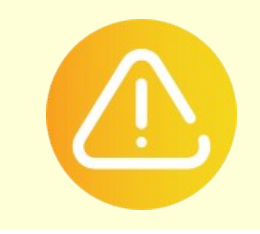

A lupa para visualização do resultado só ficará disponível após a apuração por parte da comissão eleitoral.

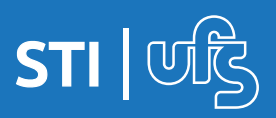